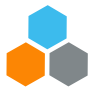

# **Registration instructions for external\* learners**

\* "External" refers to everyone outside the global UN Secretariat, including UNVs; staff/delegates from Permanent Missions and AFPs; spouses; and retirees.

#### **I. Create an elearning account if you do not already have one:**

- 1. Go to [http://elearning.un.org](http://elearning.un.org/)
- 2. Click on "Register now".

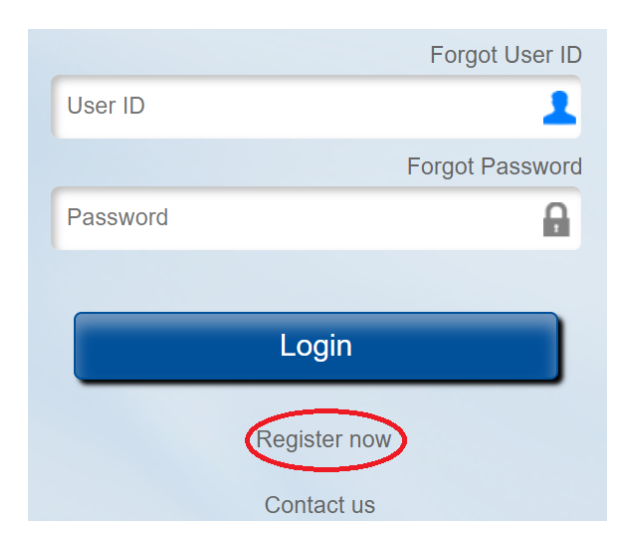

- 3. Enter your first and last name.
- 4. The system will create a user ID for you that will start with "lms." **Save it! You will need it every time your register. If you forget it, you will have to start all this process from the beginning.**

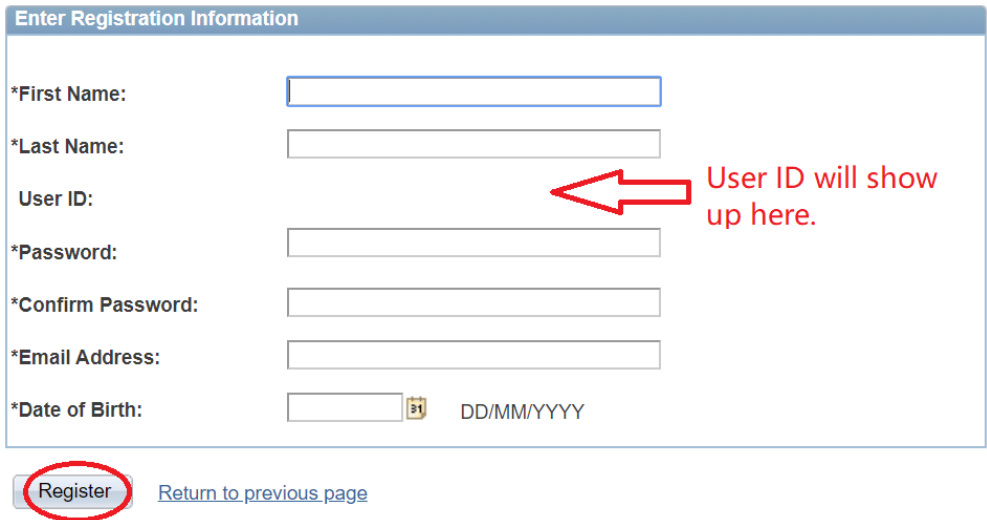

- 5. Create a password. **Save it! You will need it every time your register. If you forget it, you will have a start this process from the beginning.**
- 6. Enter your email address and date of birth.

\* Required Information

*Remember which address you use because you will need this later to access your elearning account.*

7. Click on "**Register**".

8. A confirmation page will appear with your user ID. Click on "**Return to sign in page**".

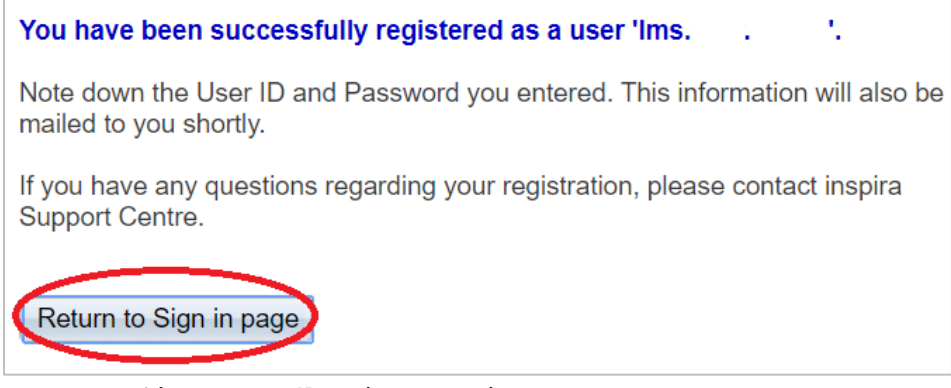

- 9. Sign into your account with your user ID and password.
- 10. Under "My Learning", click on "**Request for learning**".

## **My Learning**

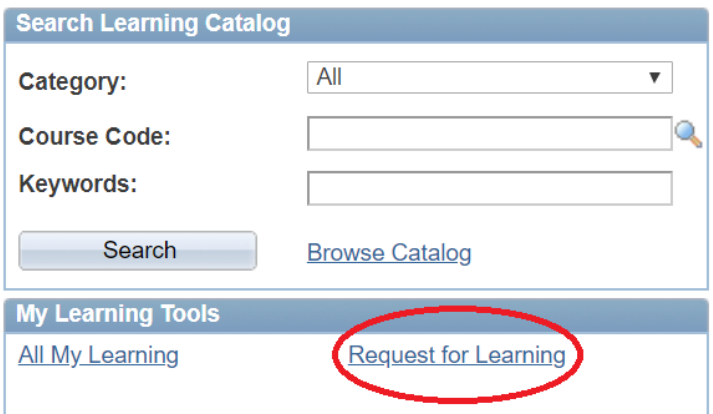

- 11. Click on arrow to see the "Learning Type" categories.
- 12. Select "**New York Language Programme**".
- 13. Select your **"UN Entity**" from the dropdown menu.

NOTE: If your entity is not listed, that means you are not eligible for language courses. You can also check th[e eligibility](https://hr.un.org/page/eligibility) list.

- 14. Enter your index number if you have one. Leave this box blank if you do not have one.
- 15. Click on "**Submit request**".

### **Learning Request**

To submit a Learning Request, select a Learning Type and fill in the required complete press the Submit Request button.

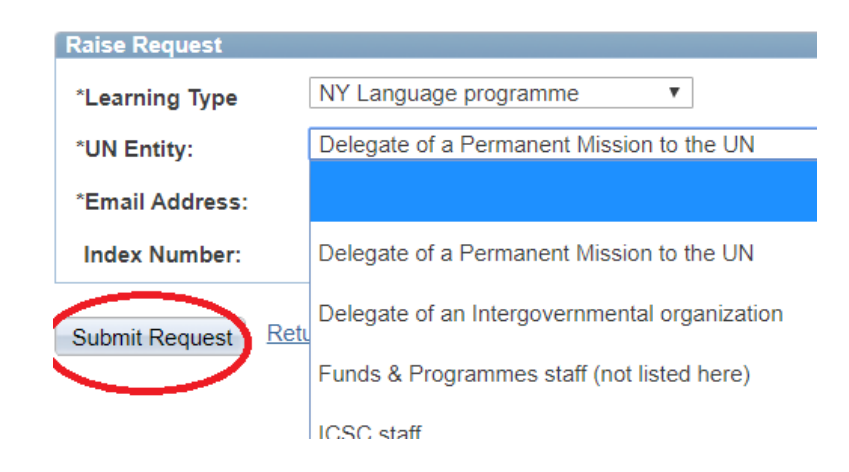

16. Go to the email account that you used to register and find an email from the **Office of Human Resources Management**. Click on the link in the email.

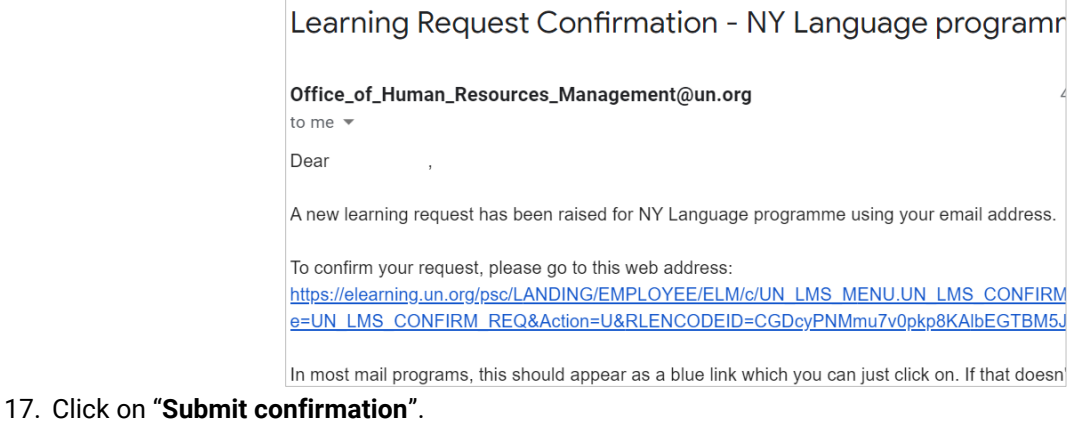

18. Your elearning account set-up is now complete.

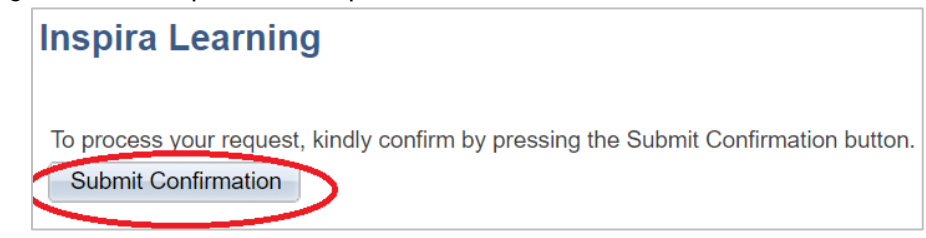

#### **II. Register for courses or a placement test for Spring 2020**

NOTE: The e-learning system can be very slow, especially at steps 6-10 below.

- 1. Go to [http://elearning.un.org](http://elearning.un.org/)
- 2. Enter your user ID (e.g., lms.abc.efg) and password. If you have forgotten either of these, click on "Forgot User ID" or" Forgot Password").
- 3. Check [the current brochure](https://hr.un.org/page/language-programmes-unhq-0) for the course(s) you want to register for to find the LMS code.
- 4. Click on "**My Learning**".
- 5. In the "Course Code" box, enter the **LMS code**, e.g., LMS-2112.
- 6. Click on the "**Search**" **BOX**, not on the little icon.
- 7. The course you are searching for should appear. Click on "**Enroll**".
- 8. Select the section you prefer and click on "**Enroll**" again.
- 9. Click on "**Submit enrollment**".
- 10. You should see a screen that says, "Your enrollment has been submitted".

#### **III. Troubleshooting**

- 1. I cannot sign into my elearning account.
	- Did you forget your user ID or Password? Click on the correct link and follow the instructions.
	- Avoid creating a new elearning account as it confuses the system.
	- If you do have to create a new account: If you have two first or last names, use a different one from the one you used previously. **Write down your user ID and password**! Use another email account as well if you have one.
- 2. I cannot find the course I am looking for.
	- Did you type the whole course code, with LMS in the "Course code box"? E.g. **LMS-2011?** Did you click on the "Search" BOX, not on the little icon?
	- If that does not work, try typing in the name of the course or the course code number, without "LMS", in the "Keywords" box. Click on the "Search" BOX.
	- If you are still having problems, please ask for technical support by clicking on "Contact Us" on the landing site of [http://elearning.un.org.](http://elearning.un.org/)